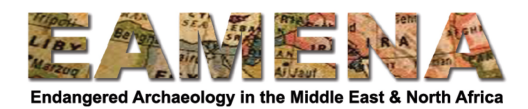

## **(GEE) Google Earth Engine : ةفاضإ كعقاوم يف 7 سردلا GIS GIS TUTORIAL 7: Adding your own sites in GEE**

نحن الآن بصدد التدرب على تحميل مواقعنا على البرنامج النصبي لـــ Google Earth Engine وسنستخدم إصدارًا من نفس النص البرمجي الذي استخدمته في الدرس 6 ولكن مع ترك المواقع والأشكال الهندسية فارغة حتى تتمكن من تحميل ما يخصك.

- 1- قم بتصدير ملف الأشكال shapefile الخاص بالنقاط أو المضلعات من قاعدة بيانات EAMENA أو حدد موقع ملف شكل آخر تر غب في استخدامه.
- 2- قم باستخر اج أي ملفات مضغو طة zipped files و تأكد من عدم وجود مسافات في اسم الملف أو مسار ه. قد تحتاج إلي اعادة تسمبة الملفات
	- 3- افتح النص script الفارغ: https://code.earthengine.google.com/5d59efe5f0ca1e696d9b6cdb88d1c3da

أ- ستكون هناك رسالة في وحدة التحكم مفادها أن الشكل الهندسي غير محدد، لكن يمكنك تجاهل ذلك، حيث سنقوم بتصحيح ذلك أدناه

4- انقر على علامة التبويب الأصول Assets > جديد NEW > ملفات الشكل Shape files

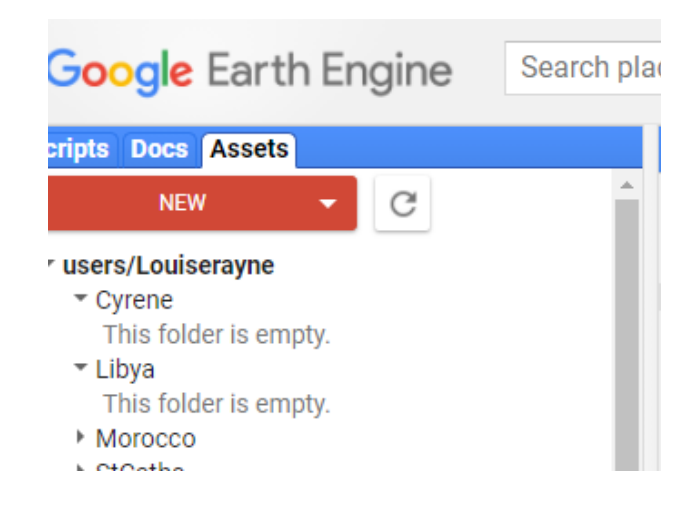

5- في النافذة التي تظهر ، انقر على الزر تحديد select وأضف جميع أجزاء ملف شكل النقاط points shapefile الخاص بك ( shx ،shp ،prj ،dbf). أعطه اسمًا يمكنك نذكره، ويجب أن يكون بدون مسافات.

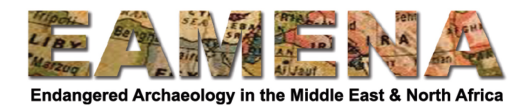

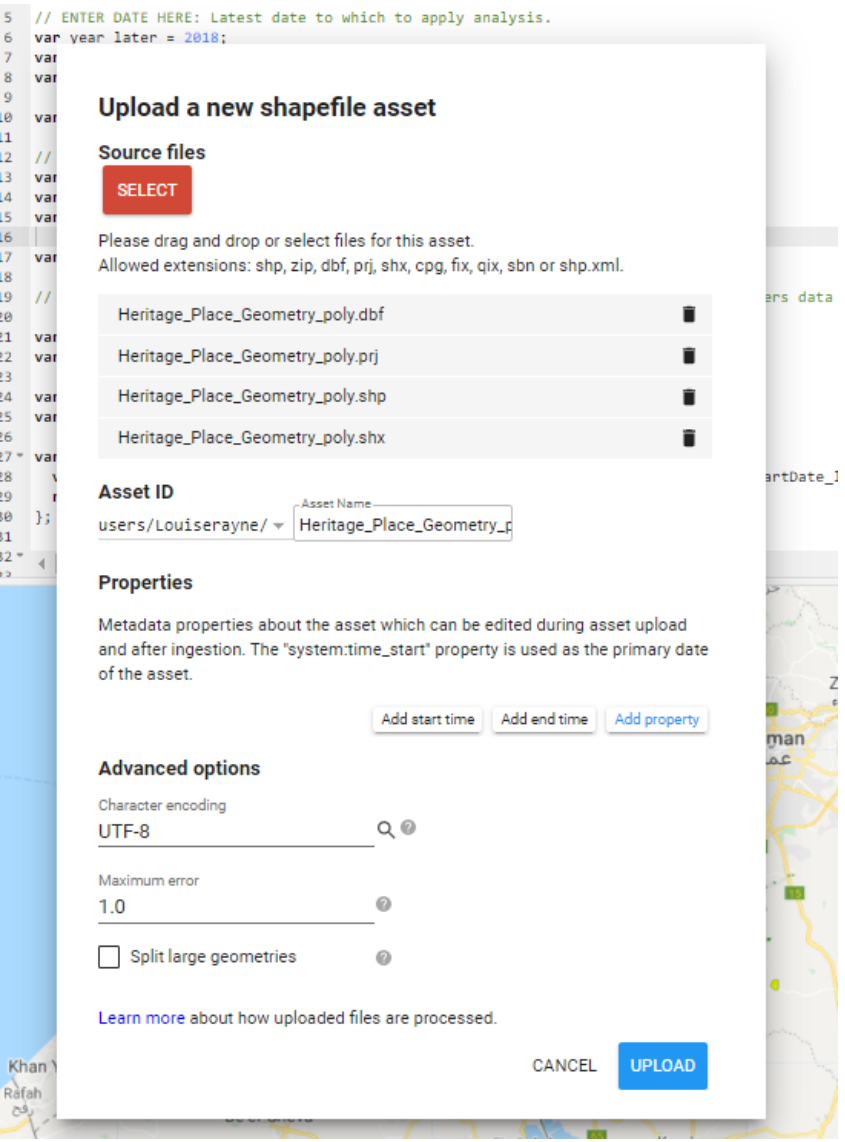

6- انقر تحميل Upload.

7- إذا قمت بالنقر فوق علامة التبويب "المهام Tasks" ، فسترى أنه جاري تحميل الملف. 8- عند الانتهاء، سيتم إدراج الملف الجديد في الأصول Assets الخاصة بك لتظهر ، قد تضطر إلى النقر على زر التحديث أو الإنعاش refresh.

9- 1. انقر على الملف الموجود ضمن الأصول Assets وفي النافذة التي تفتح، انقر فوق استيراد Import.

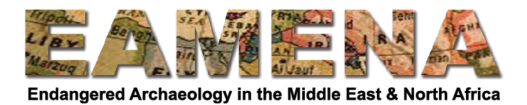

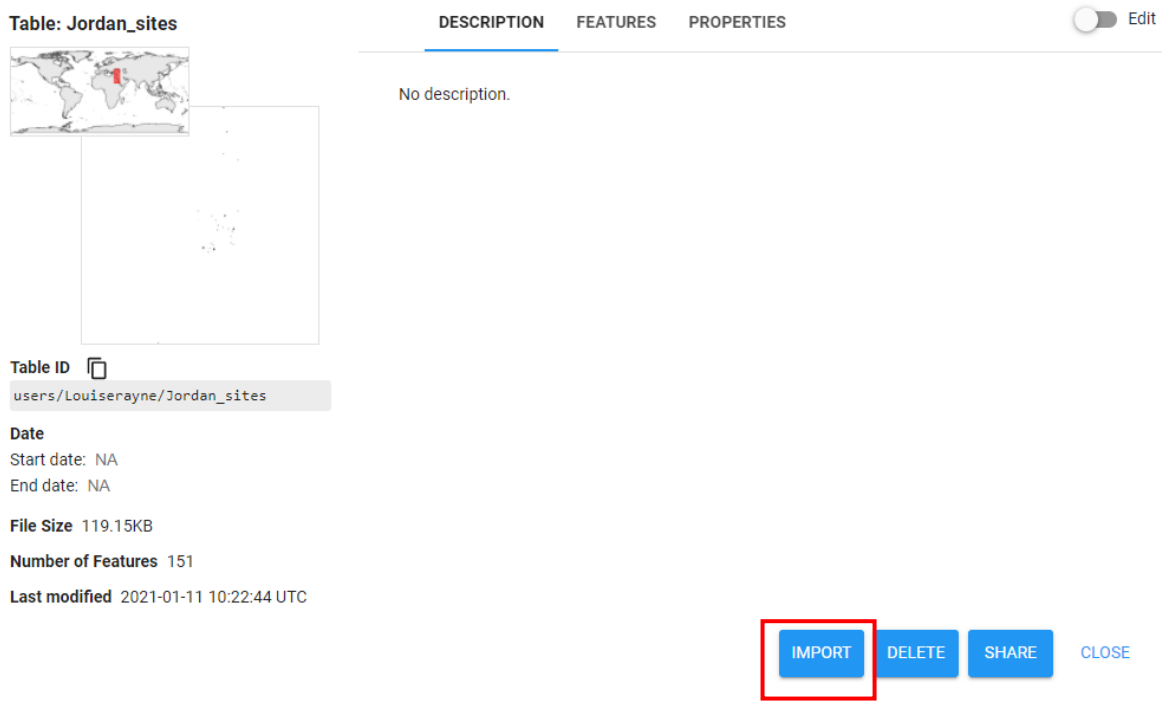

10- يجب أن ترى الملف يظهر كمتغير (**var)** في الجزء العلوي من البرنامج النصبي أسفل الواردات Imports. 11- انقر حيث تظهر عبارة "جدول table" وأعد تسميته إلى "مواقع sites".

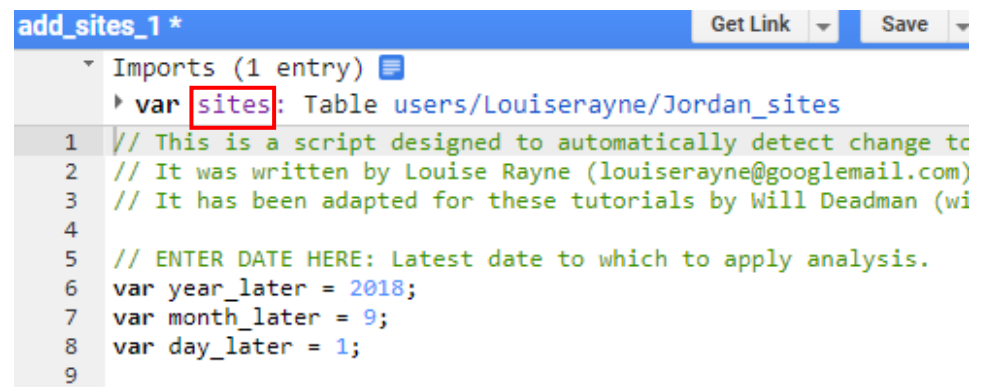

12. ارسم مضلعًا هندسيًا geometry polygon (كما تعلمت في الدروس السابقة) يغطي نفس المنطقة التي يغطيها ملف الأشكال shapefile الذي تم تحميله. سيظهر كمتغير ثان يسمى "الشكل الهندسي geometry".

13. قم بالتمرير للأسفل إلى السطر 128. هذا هو المكان الذي ستحدد فيه الحرم أو المسافة buffer التي تريدها، وهي المسافة حول المضلعات أو النقاط التي سيبحث فيها البرنامج النصبي script عن التغيرات التي تطر أ على الموقع.

أ. إذا كان ملف الشكل shapefile الخاص بك يعرض نقاط، فاحتفظ بالإعداد الافتر اضبي 10 أمتار أو قم بتغييره للبحث في منطقة أكبر من ذلك أو أصغر

ب. إذا كان ملف الشكل shapefile الخاص بك يعرض مضلعات، فقد ترغب في جعل الحرم أو المسافة أصغر والبحث فقط داخل المضلع المحدد. يمكنك في هذه الحالة جعل الحرم أو المسافة المؤقتة قصيرة للغاية، على سبيل المثال 0.001 (1 مم) ، لكن لاحظ أنه لا يمكنك تصغير ها إلى 0 وإلا ستتلقى خطأ

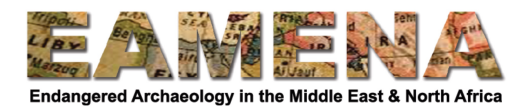

14. غير المتغيرات الأخرى في البرنامج النصي script، على سبيل المثال: التواريخ، وفقًا لاحتياجاتك كما تعلمت في الدروس السابقة.

15. انقر على تشغيل Run وانتظر حتى ينتهي البرنامج النصبي script.

16. قم بتصدير النتائج حسب ما تعلمته في الدرس 6.

17. تذكر أن تحفظ النص script لتتمكن من العودة إليه وتكرار العملية.